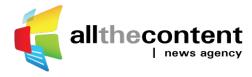

# TUTORIAL NEWSROOM REGISTRATION

This document is intended to help collaborators become members of our agency. It describes the steps to follow.

# **CONFIDENTIAL**

**CAUTION**: this document's tips and information are confidential. Please do not forward them to other people outside the agency's network.

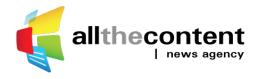

#### **NEWSROOM REGISTRATION**

Are you a journalist or a translator? Or do you have any other content production or communication skill such as voiceover artist or video-editor? Are you already part of the ATC News Agency network (AllTheContent.com) or would you like to join us? We suggest you register on our new content management system (Newsroom); it will enable you to join our online community of journalists.

## Here are the steps:

- 1. Go to http://newsroom.atcna.net/signup
- **2.** Fill in the form, read the terms and conditions and accept them by ticking the box located at the bottom, then click on «Join the network».
- **3.** You will receive an email at the address specified. Please click on the first link in order to complete your online registration.
- **4.** Fill in the fields. Indicate at least one skill. Please note that you have to accurately specify working languages and mastered topics. Only those selected could become the focus of an assignment. You can create a professional allthecontent.net Email address. So do not hesitate to make the most of this opportunity! It is available in the 5th Tab: "5. Community".
- **5.** Read the "Terms & Conditions" corresponding to your selected skill(s). If you accept them, tick the box "Please accept the Terms & Conditions" in order to confirm your contract. Then click on "Finish".
- **6.** You will receive an email containing the contract and a password. To begin our collaboration, please click on «login" or go to http://newsroom.atcna.net/login. Give the username and password mentioned in the email.
- **7.** You can now share more details about yourself with us. You can choose to fill in the tabs immediately or later by hovering your mouse over your name and clicking on «My Account». You can even add a picture.

///

Once your registration is complete, you will be able to access the Newsroom. This online platform is a place where you can receive orders, deliver your content, complete your translations, but you can also propose contents.

To create an offer using the Newsroom, click on «Do Business» (on top) and then discover the opportunities.

Joining our community of journalists and translators through atcna.net is a simple way to make our exchanges easier and to increase your web visibility. So, as a new member of our network, spread the good news! Like our Facebook page! Follow us on Linkedin and Twitter!

www.facebook.com/AllTheContent www.linkedin.com/company/allthecontent.com www.twitter.com/All The Content

## STRENGTHENING OUR NETWORK, MEANS STRENGTHENING ALL MEMBERS' VISIBILITY!

If you have any questions or requests feel free to contact us: question@atcna.net